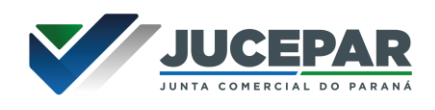

## **SOLICITAÇÃO ALTERAÇÕES DE PERMISSÕES**

1º - Preencher o Formulário **Solicitação de Alteração (Inclusão ou Exclusão) de permissões – Empresa Fácil** disponível no site da JUCEPAR em: Colaboradores > Requerimentos e formulários – Uso interno > Registro Mercantil:

<https://www.juntacomercial.pr.gov.br/Pagina/Requerimentos-de-Uso-Interno>

Como trata-se de um documento editável, será necessário "imprimi-lo" e salvar no formato **Microsoft Print to PDF** para tirá-lo do modo editável.

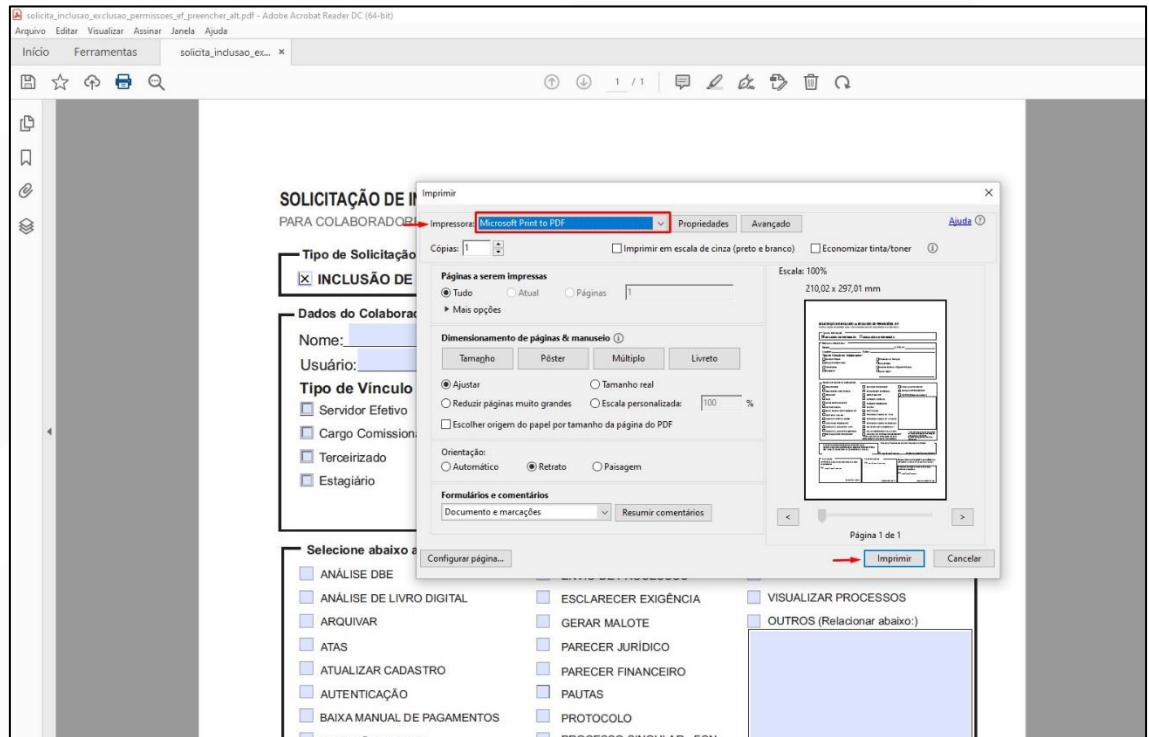

OBS.: Este formulário deve ser encaminhado **pelo Coordenador da Área** (ou pela Procuradoria e Diretoria) para solicitação, quando o colaborador já **possui chave de acessso** no sistema.

O funcionário que está recebendo esta inclusão não precisa assinar, uma vez que a solicitação parte do chefe hierárquico.

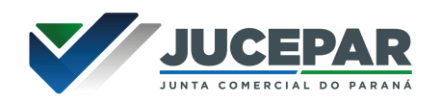

2º - Acessando o eProtocolo.

Na área interna selecione no menu **"Protocolo Geral"** a opção **"Manutenção de Processos"** e **"Incluir Processo"**

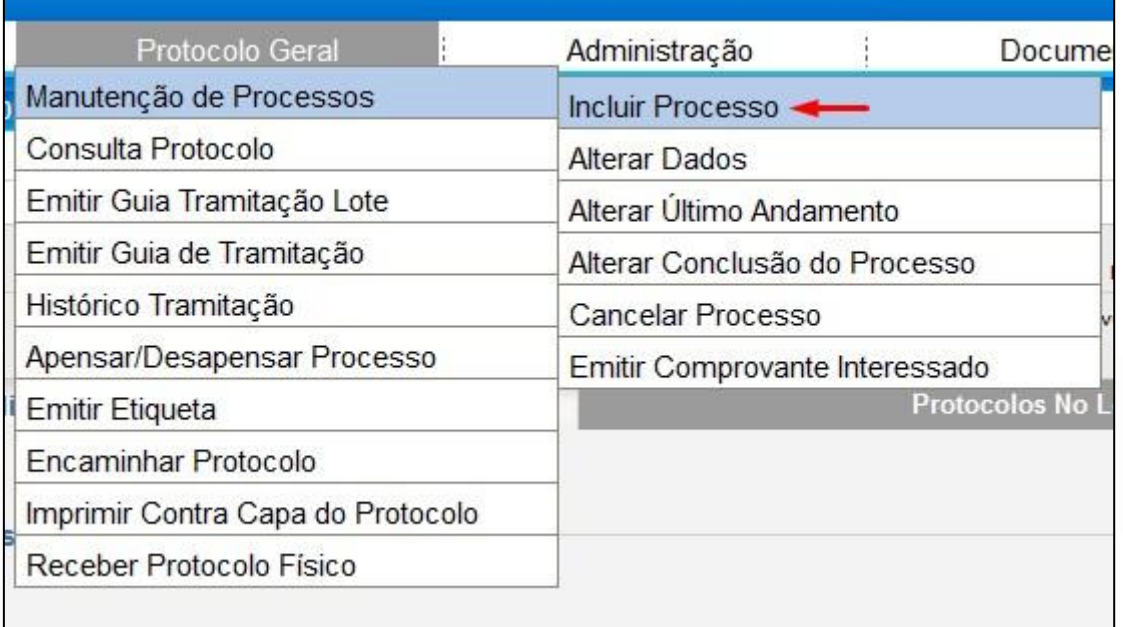

Na tela de incluir processo preencha os campos obrigatórios que são marcados com um asterisco (\*), selecionando sempre as opções já cadastradas no sistema conforme indicado na imagem:

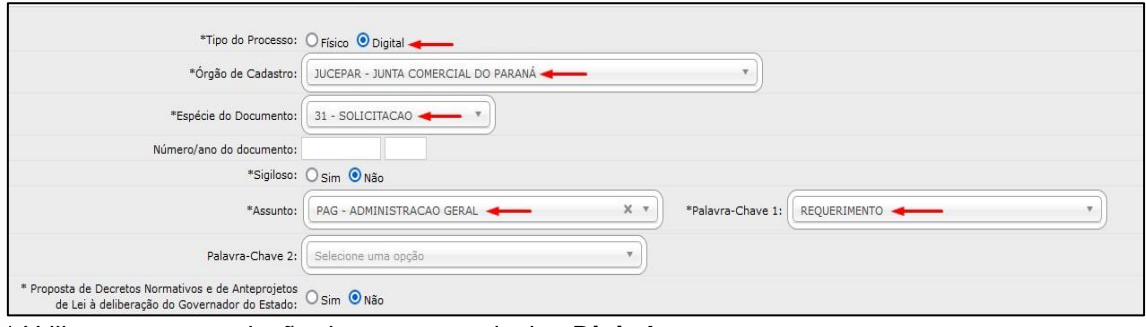

\* Utilize apenas a seleção de processos do tipo **Digital**.

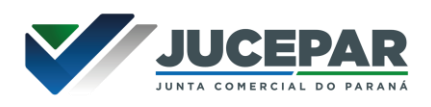

Selecione a "Cidade" e no "Local De" informe o setor que o funcionário está alocado. Em "Local Para" selecionar Junta Comercial do Paraná no "Órgão" e **Núcleo de Informática** em "Local".

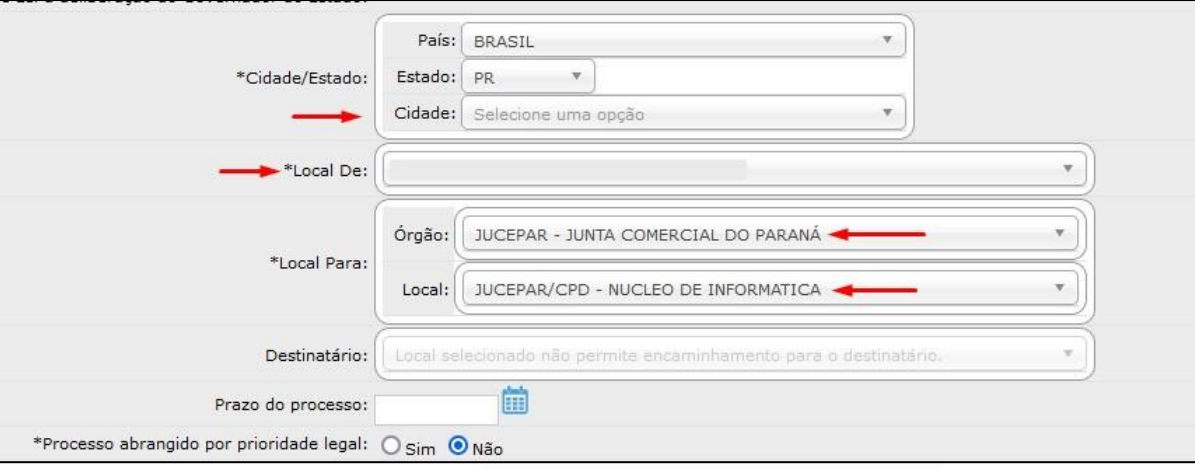

No campo "Interessado" selecionar "Não Autoridade" e informar o "Tipo": Coordenadoria. Preencher os campos com o número da Identificação e nome do solicitante, após clicar em "**Incluir Interessado"**.

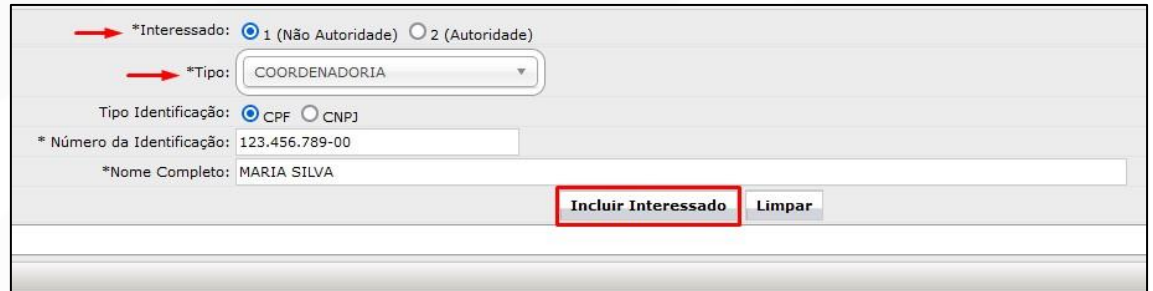

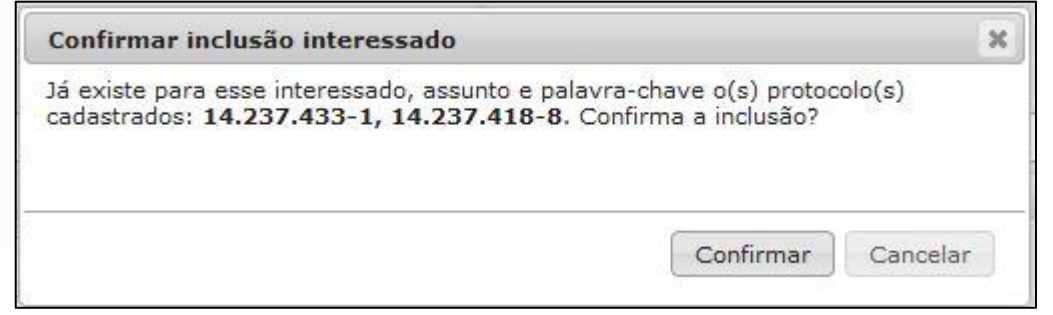

\* A informação acima é meramente uma orientação e só aparecerá quando já houver protocolos com mesma identificação, assunto e palavra-chave. Para continuar clique em Confirmar.

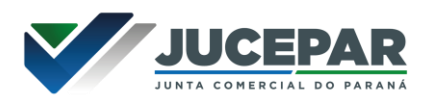

O campo "Detalhamento" deve conter um resumo da solicitação.

Clique em "Monitorar este Protocolo" se desejar receber notificações dos andamentos seguintes.

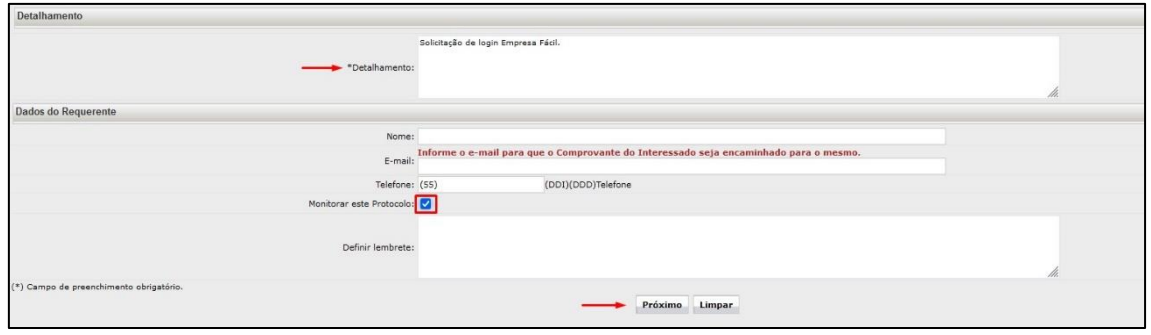

Ao clicar no botão "**Próximo"** no final da tela, um número de protocolo será gerado, o processo ficará em pré-cadastro e você será direcionando a uma segunda tela na qual poderá revisar todas as informações já cadastradas. Um Comprovante de Interessado será enviado para o e-mail do requerente informado.

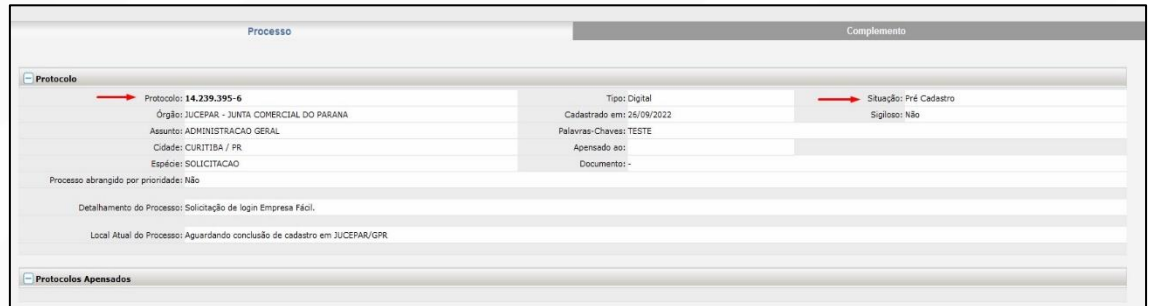

No campo "Incluir Documento, Informação ou Despacho" clique em **"Procurar"** e busque o requerimento de solicitação em seu computador. Nesse campo são permitidos apenas arquivos em PDF.

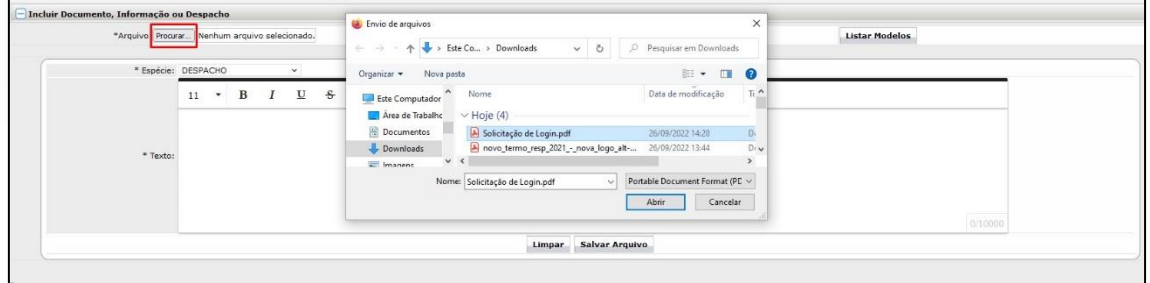

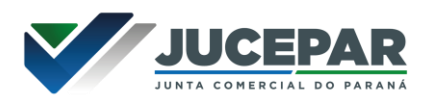

Ao selecionar o arquivo, ele é incluído automaticamente.

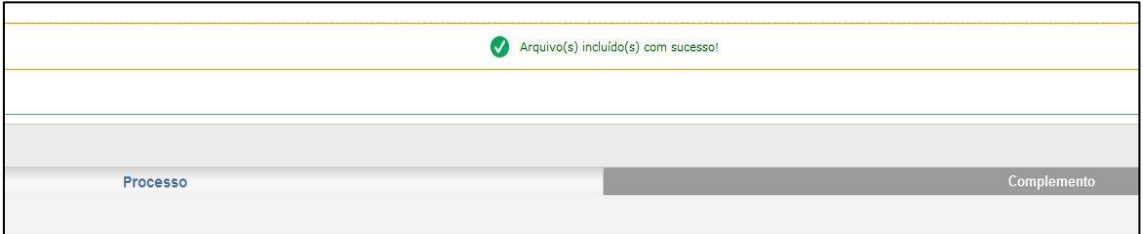

Após inserir o documento o **Coordenador da Área deverá assiná-lo eletronicamente**.

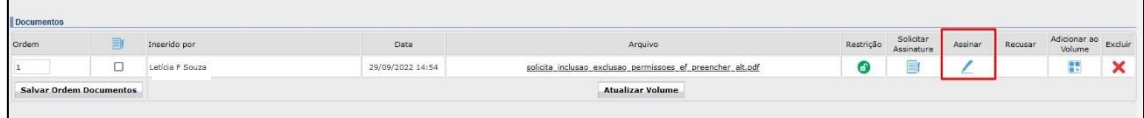

As assinaturas eletrônicas devem ser feitas no sistema, por meio do login e senha – assinatura eletrônica (Simples/Avançada) ou por Certificado Digital – Assinatura digital (Qualificada).

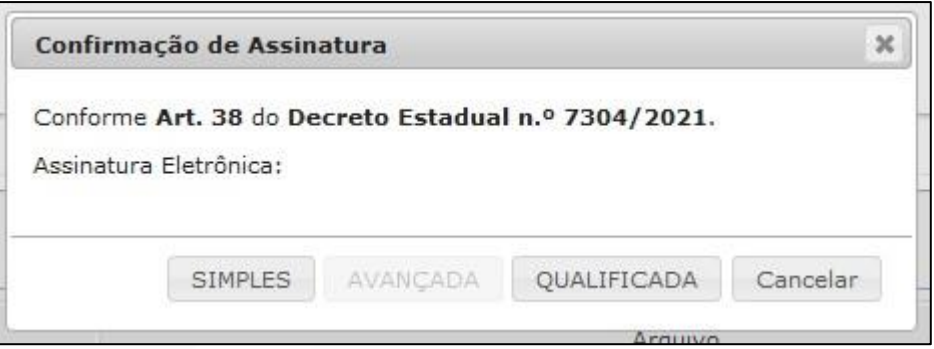

Após assinado, você **deverá solicitar a assinatura eletrônica do Secretário Geral**.

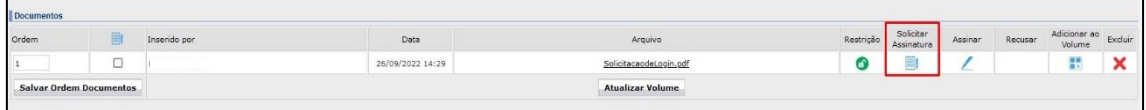

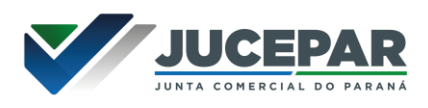

Para isso basta procurar pelo nome no campo "Destinatário", e após localizar e selecionar clicar em "Solicitar Assinatura".

**OBS.:** Como o Secretário Geral está vinculado a todos os setores do eProtocolo, deverá selecionar o nome correspondente à Secretaria Geral: JUCEPAR/GSG.

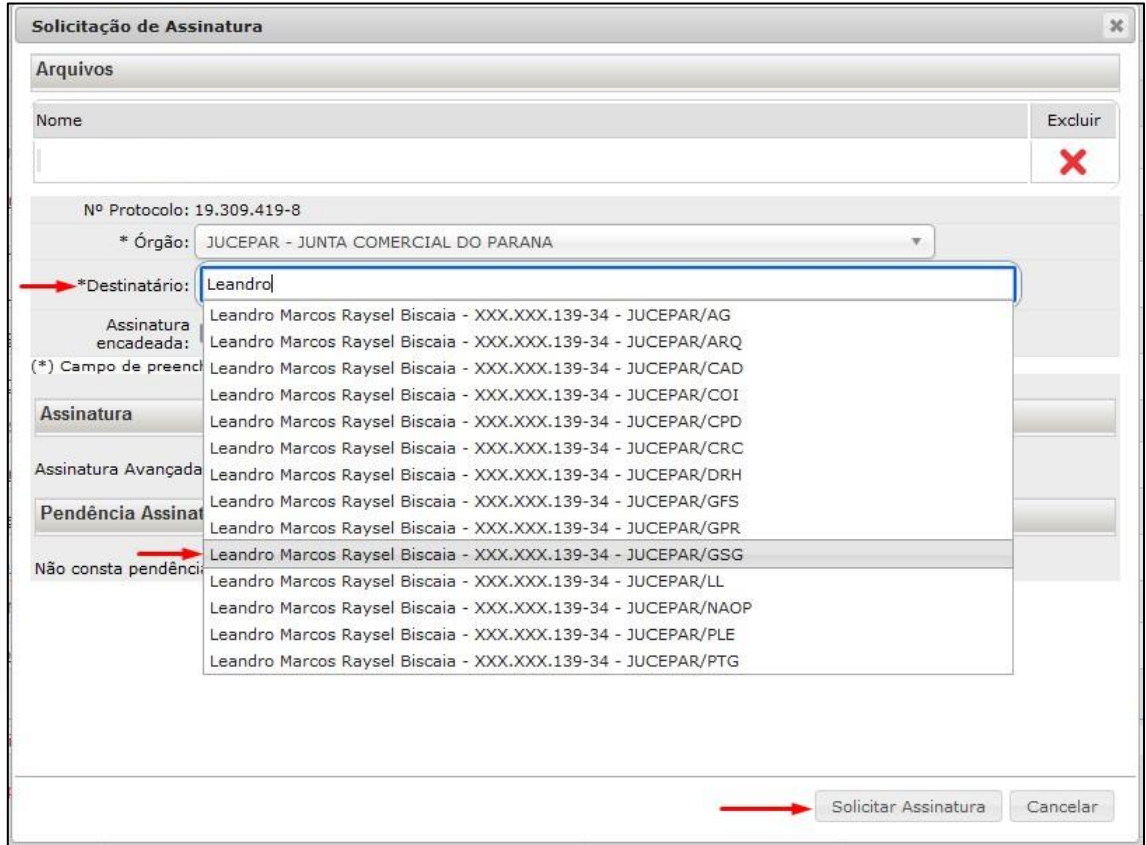

Depois que as assinaturas estiverem concluídas, clicar em **"Atualizar volume"** para que os arquivos sejam inseridos ao processo. Após essa ação não será mais possível excluir os arquivos, apenas **"Cancelar (X)"**, com a devida **"Justificativa"**, mas a página com o documento cancelado continuará sendo apresentada no corpo do processo com a menção de "cancelado".

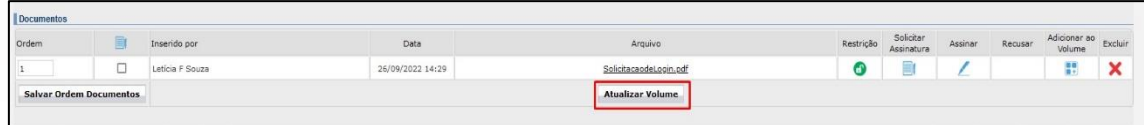

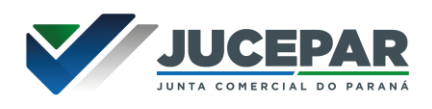

As pendências de assinatura podem ser acompanhadas dentro do processo na aba "Complemento" no campo "Pendências".

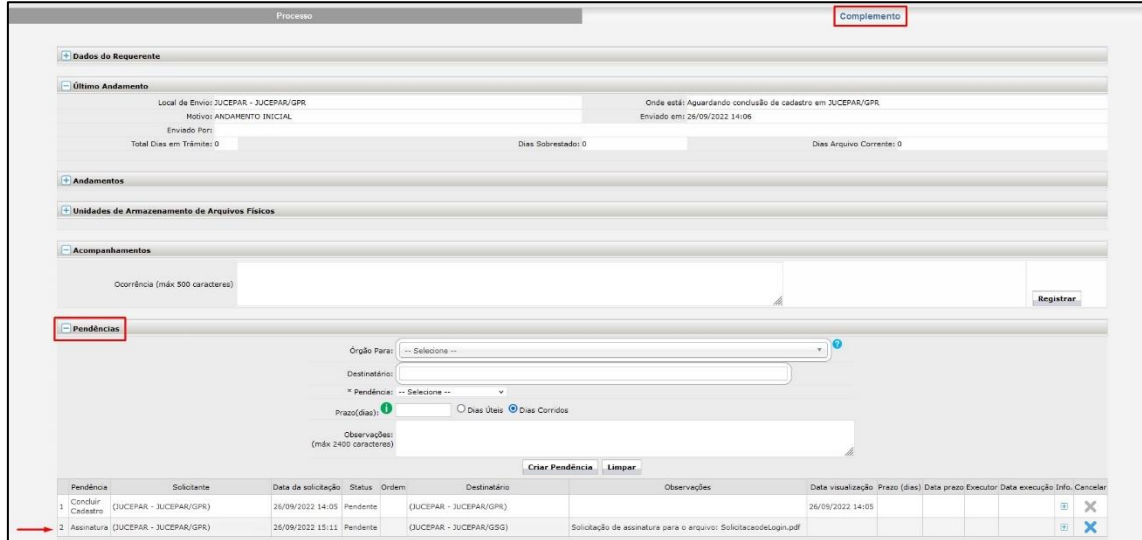

Sanadas as pendências clicar em "Concluir e Encaminhar" o processo, após essa ação o protocolo estará no Local de destino e não será possível incluir outro documento.

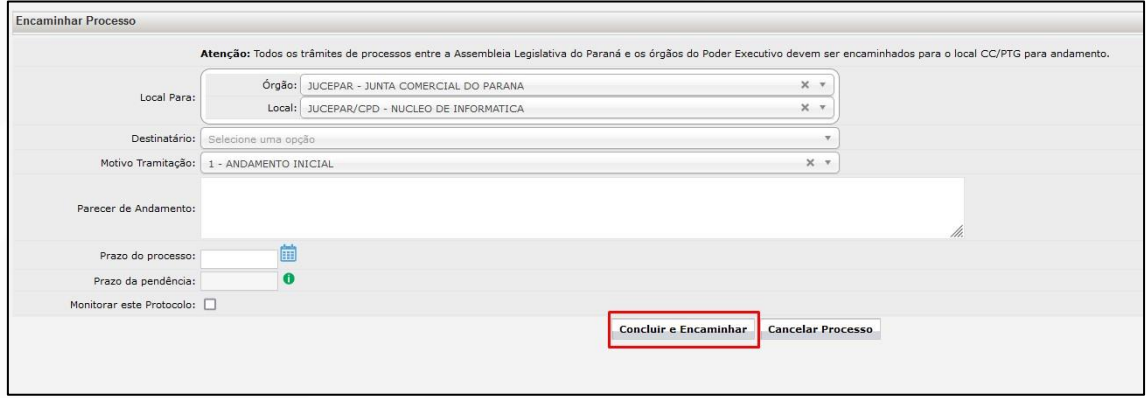

O processo poderá ser consultado a qualquer momento no menu **"Protocolo Geral"** na opção **"Consulta Protocolo"**.

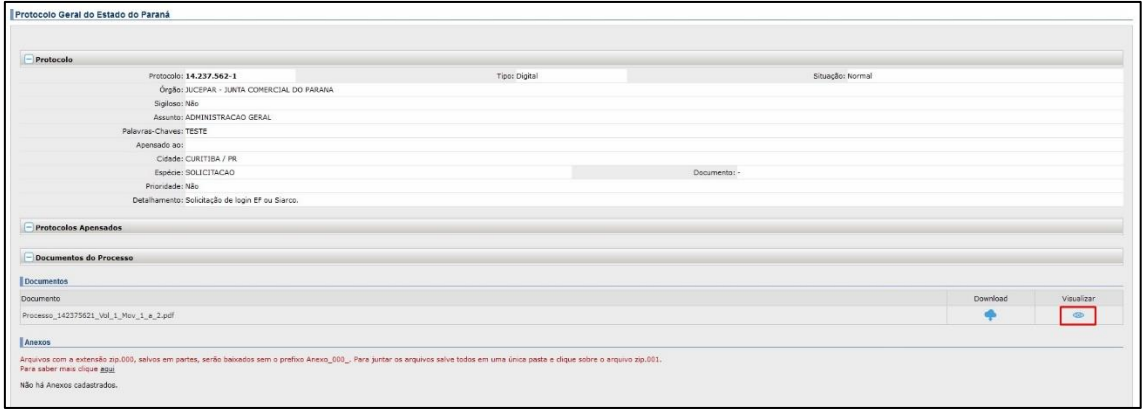